## **Specify the name for your virtual database and review the associated files and locations**

The **Database Files** section of the Virtual Database Wizard allows you to rename a database.

What do you do on the Database Files tab?

Use this screen to change the name of the virtual database and review the files.

- Enter a new virtual database name
- Select restore options for these files

When you select a database name from the drop-down list or edit the field, the **Virtual Database Filename** is automatically updated to reflect the new name.

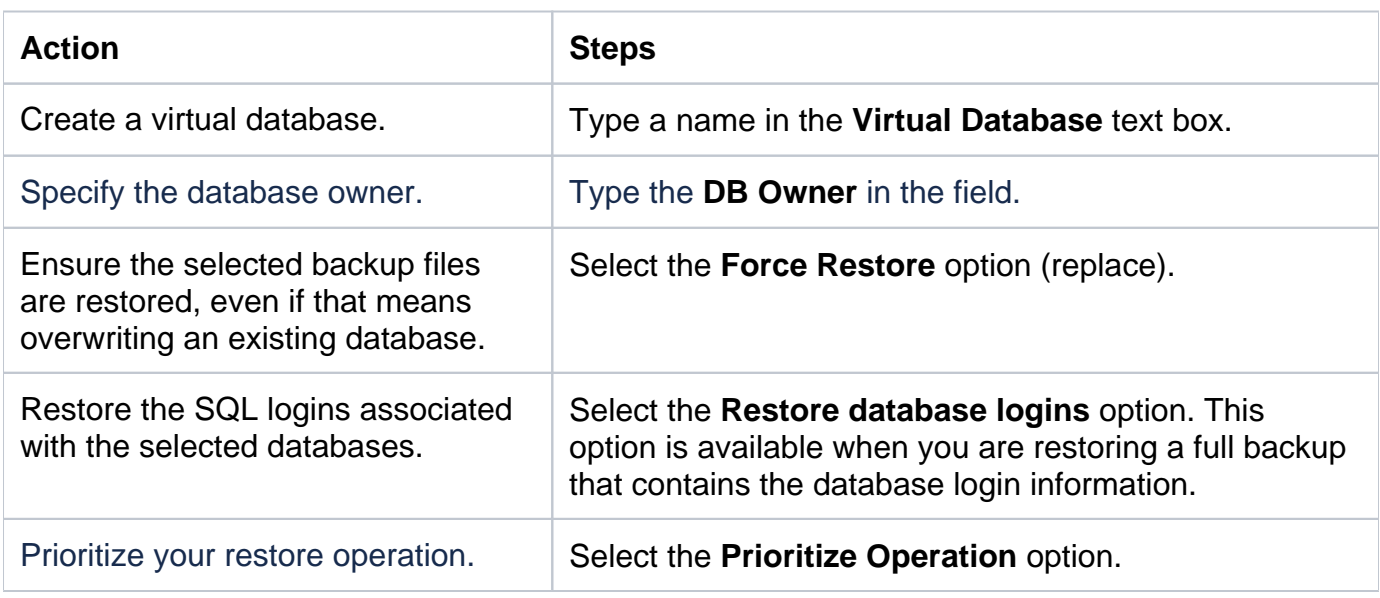

What actions can you perform on the Database Files tab?

Can you overwrite an existing database?

To restore a database over an existing database, select the **Force Restore** option to ensure SQL Safe writes the selected backup files over the existing database.

◯ To change your virtual database file paths, edit the "Default Database File Location" in the SQL Safe agent properties. Click [here](https://wiki.idera.com/display/SQLSAFE/Modify+the+Backup+Agent+properties) for details.

Once you specify your database files, click **NEXT** to [select](http://wiki.idera.com/display/SQLSAFE/Select+recovery+state) [configure notifications.](https://wiki.idera.com/display/SQLSAFE/Configure+notifications+for+virtual+database)